## **Guía para Completar Apertura de Cuenta Online:**

1- Ingrese a través de la invitación enviada por correo electrónico: (si ha comenzado la aplicación directamente desde el link "Abrir una Cuenta" en nuestro sitio web, puede saltar al paso 3 y continuar allí)

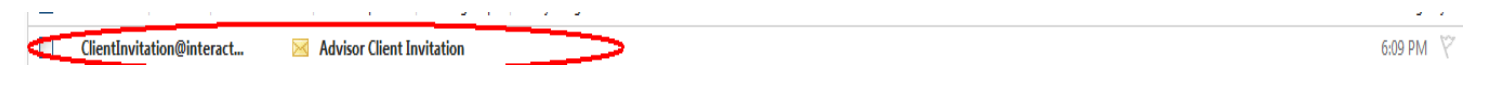

2- Comience cliqueando **"Start Electronic Application":**

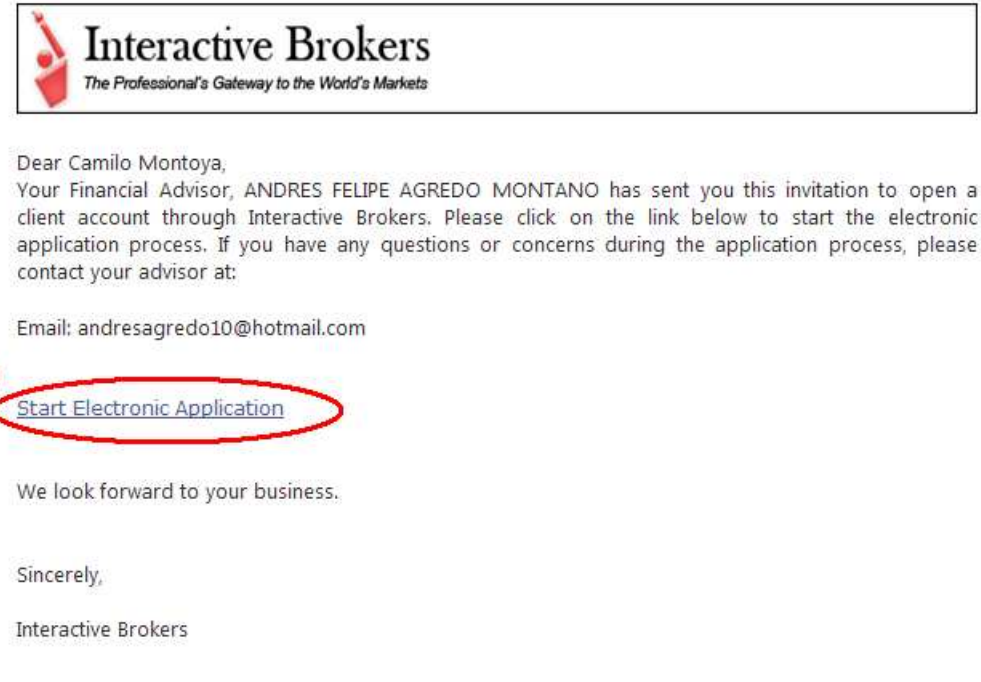

3- Cree el nombre de usuario (Username Prefix) que desee para ingresar siempre a su cuenta, contraseña (Password), dirección de correo electrónico (Email Address) y por último país de residencia (Country of Legal Residence):

### **Importante:**

-El Username debe contener **6 letras** en minúsculas y **3 números** diferentes.

-El Password debe contener entre **6 y 8 caracteres**, en los cuales, debe contener **al menos 1 letra y 1 número.** 

**Nota:** si no pasa a la siguiente página, es porque hay algún error en la creación del Username y Password, por favor verifíquelo, teniendo en cuenta las indicaciones especificadas.

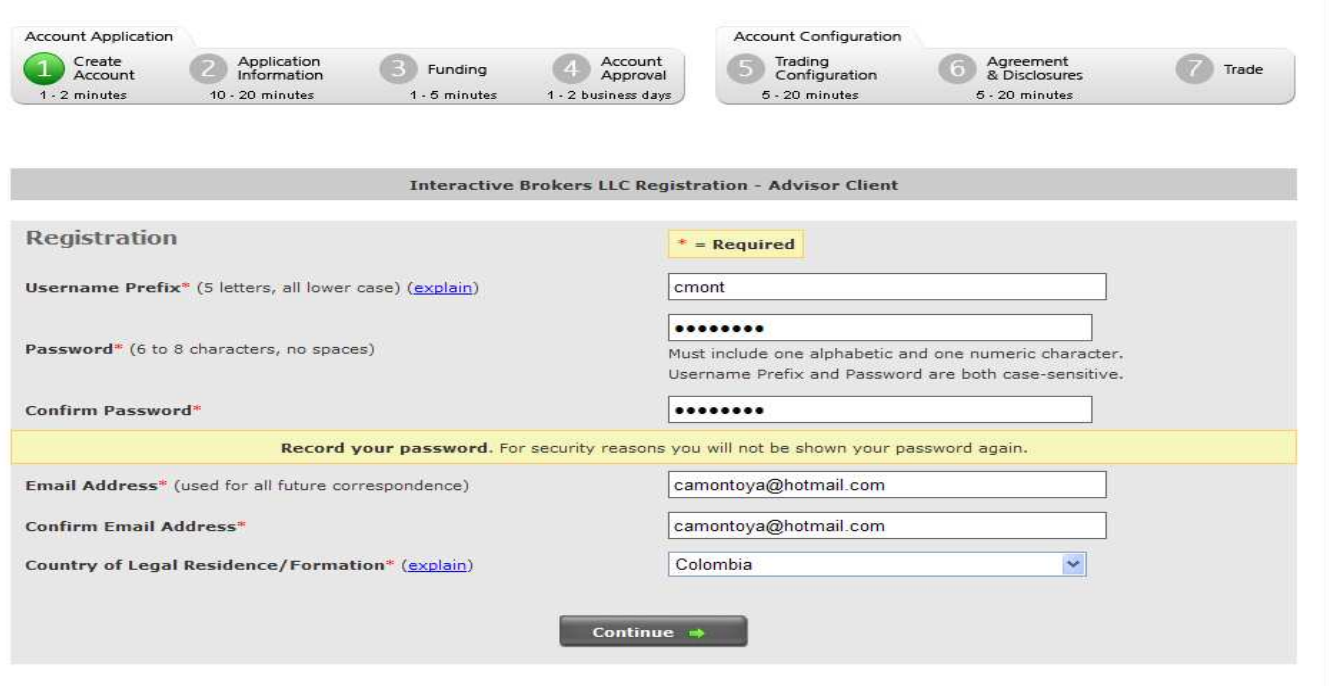

4- Un correo electrónico será enviado a su dirección electrónica con el nombre **"E-mail Verification",** con un número de confirmación **(Confirmation Number)** el cual deberá ingresar en dicha casilla.

En Customer Type deberá seleccionar **"Individual"** si la cuenta será de 1 sólo titular ó **"Joint"** si tendrá 2 titulares , si es a nombre de una empresa **"Corporation":** 

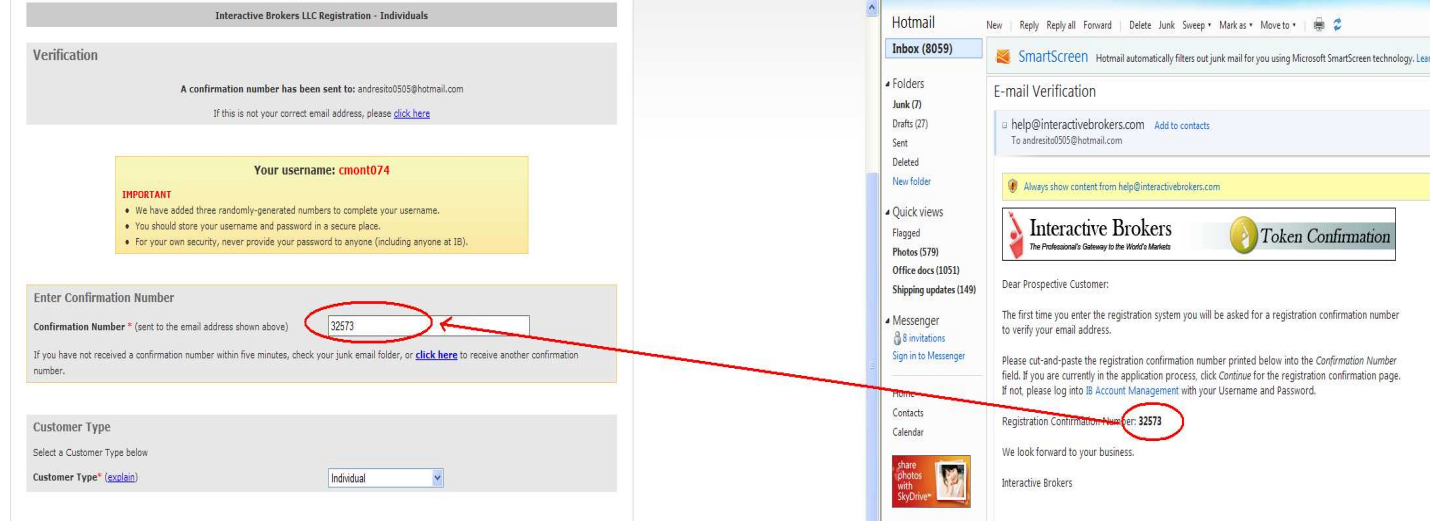

5- Su cuenta ha sido creada. Adicional a su Username elegido por usted, Interactive Brokers le ha asignado un número de cuenta. **Por favor, imprima esta página ó guarde esta información:** 

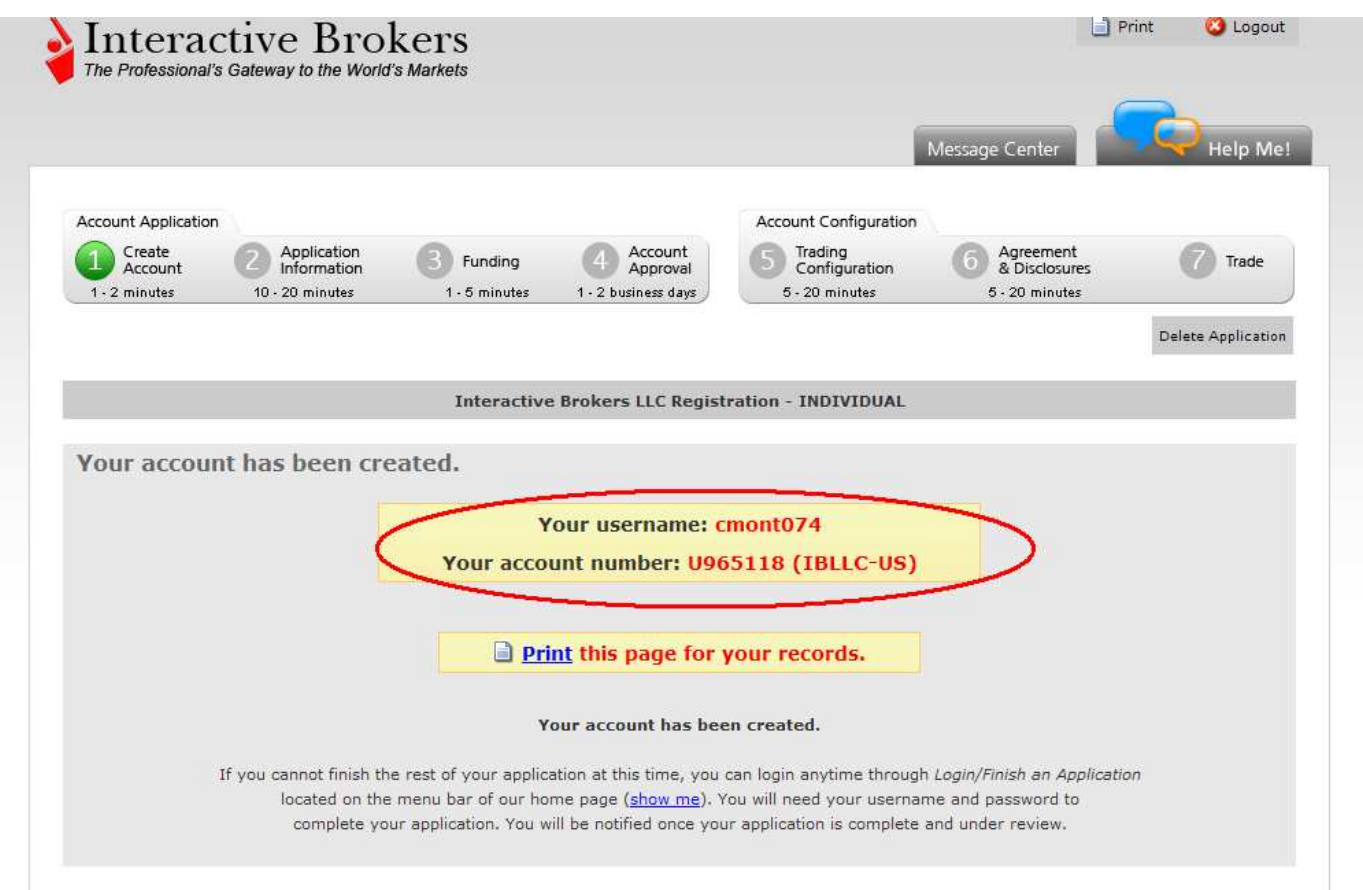

**IMPORTANTE: SI POR ALGUNA RAZON NO PUEDE TERMINAR EN ESE MOMENTO LA APLICACIÓN, PODRA CONTINUAR DESDE EL MISMO PUNTO, INGRESANDO A TRAVES DEL SIGUIENTE ENLACE:** 

**<https://www.interactivebrokers.com/Universal/servlet/AccountAccess.Login?c=t>INGRESANDO CON SU USERNAME Y PASSWORD.** 

**SI EN EL TRANSCURSO DE LA APLICACIÓN NECESITA REGRESAR AL PASO ANTERIOR, EL SISTEMA LE PEDIRA QUE INGRESE NUEVAMENTE SU USERNAME Y PASSWORD.** 

**CLIC EN CONTINUE** Y LUEGO SELECCIONE **"ACCEPT", CONTINUE:** 

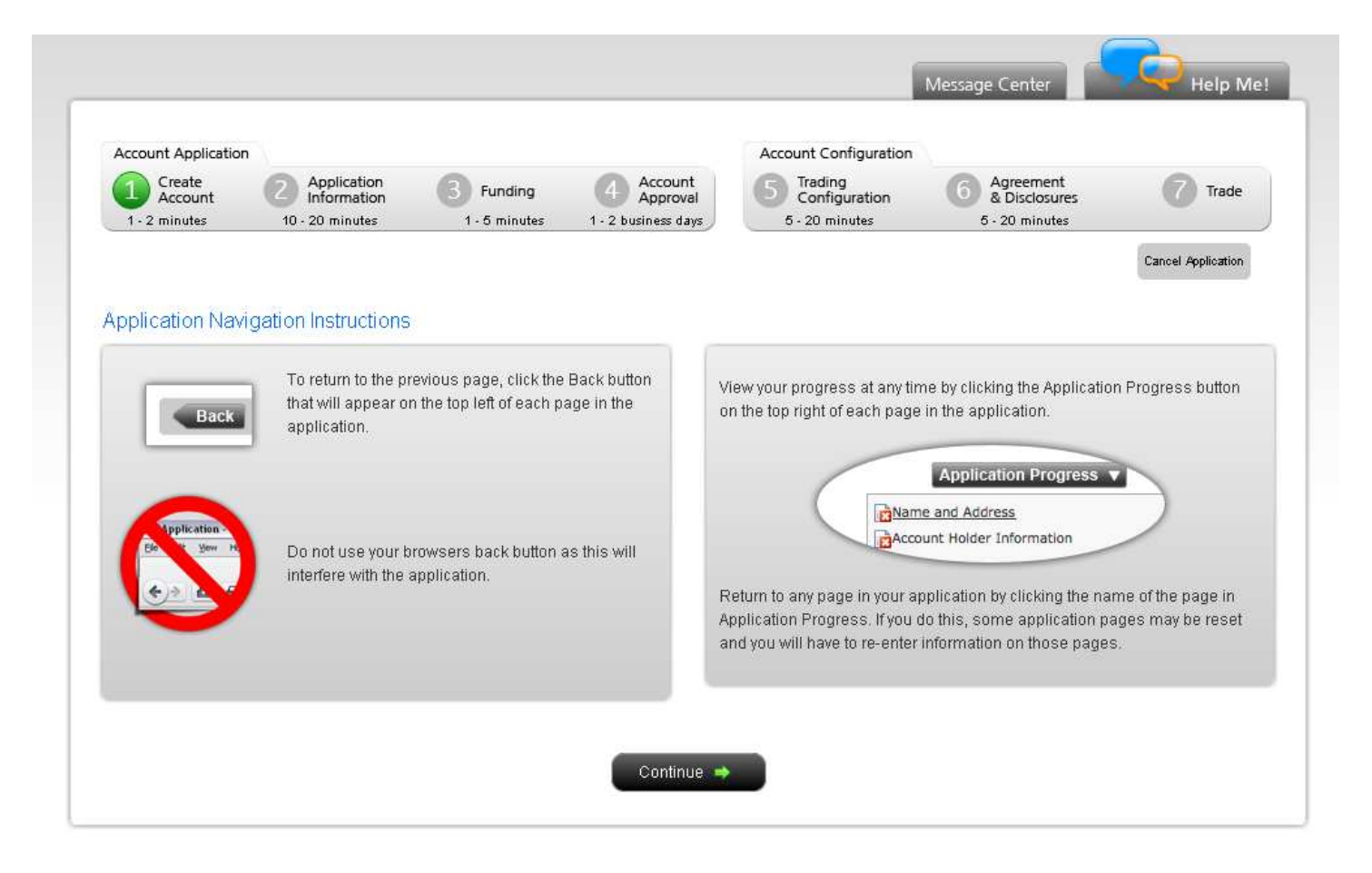

## 6- **Información personal:**

De ahora en adelante, todos los campos señalados asi **\*** son obligatorios, los demás son opcionales, **favor omitir las tildes, el sistema no las reconocerá. Al final le solicitarán que seleccione 3 preguntas de seguridad con su respectiva respuesta:** 

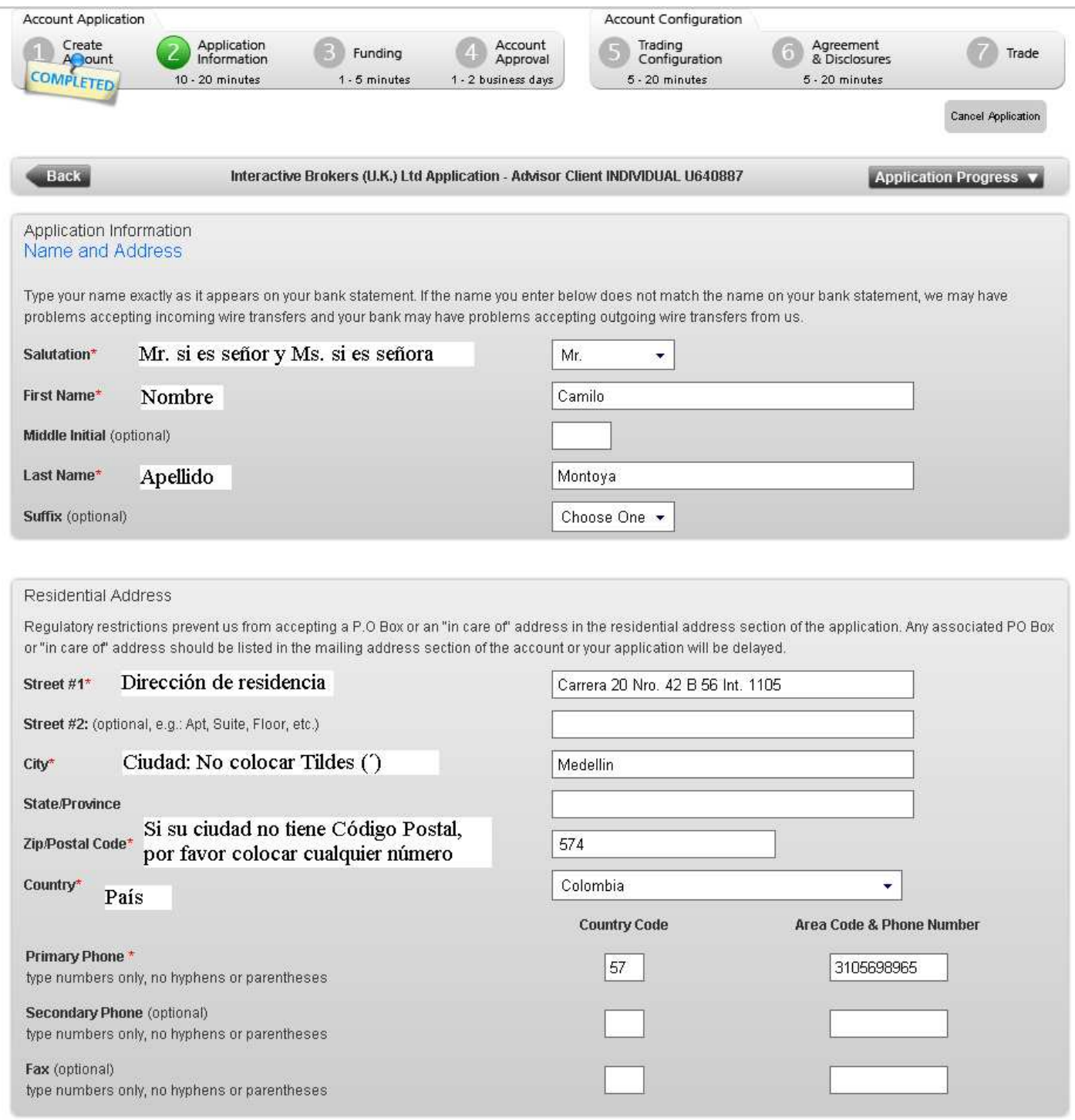

#### Important Information

We will mail you a security device to protect your account from hacking and other fraudulent account attacks. This will be sent by regular or express mail to the residential address listed above (or your mailing address, if it is different from your residential address), within a few days of your account being funded and activated.

It is important to provide a valid residential address (or mailing address) or you may not be able to access your account until you receive the security device. If you are not currently at the residential address you have provided (or mailing address, if it is different from your residential address), click here to contact us for alternative delivery arrangements.

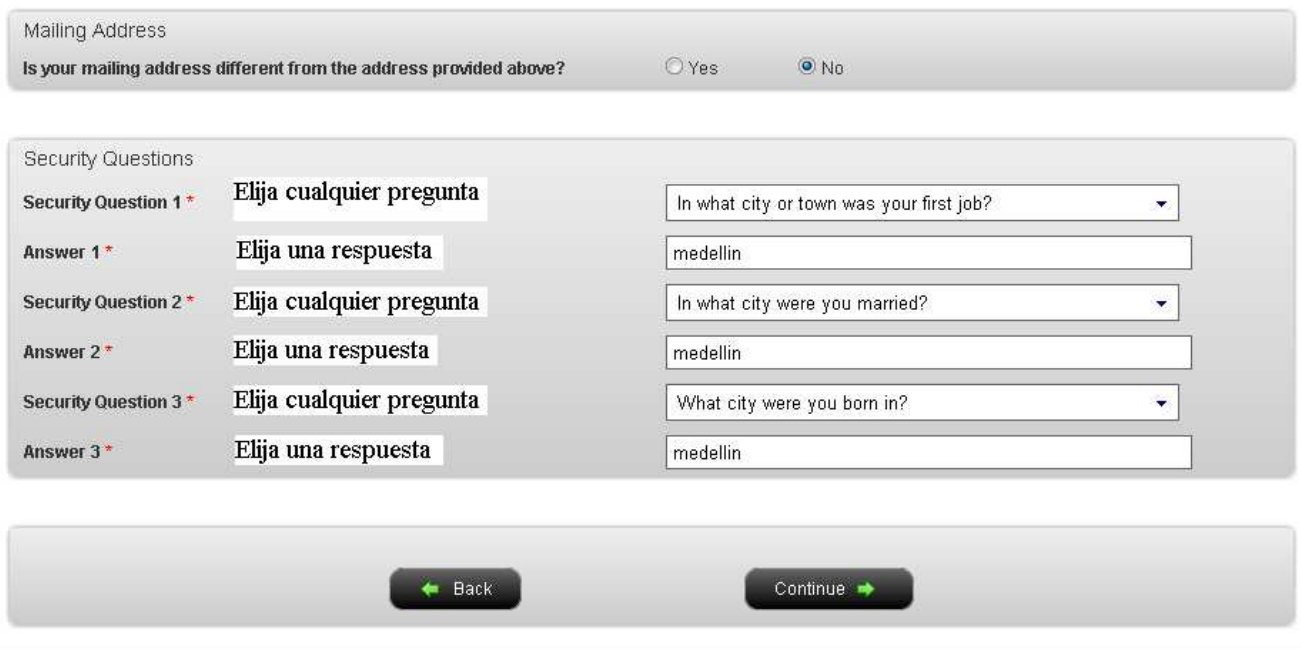

## 7- Continue con la información personal (en el siguiente recuadro está la traducción de cada campo):

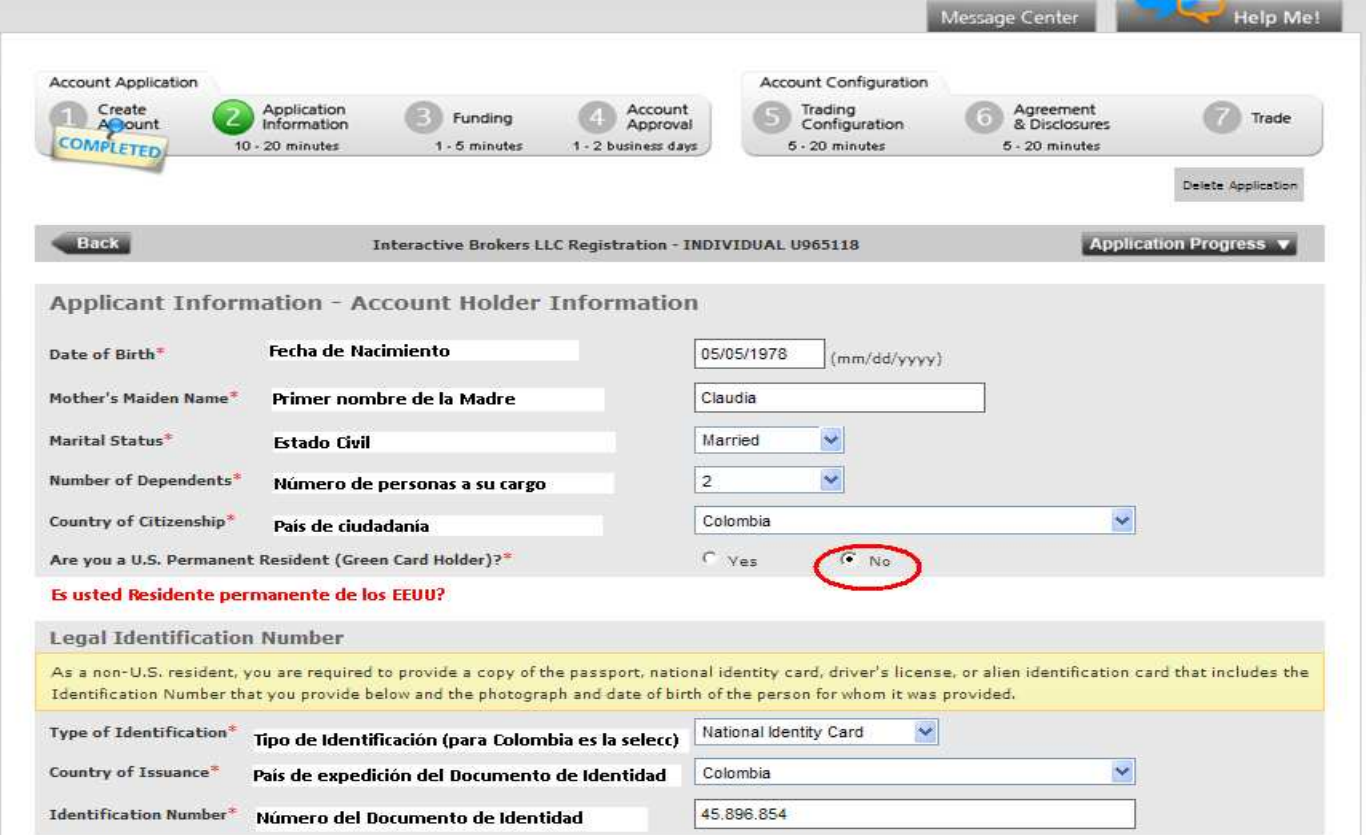

## **CONTINUE CON LA INFORMACION LABORAL (SI ES EMPLEADO DEBERA SELECCIONAR "EMPLOYED BY ANOTHER" Y RELLENAR LA INFORMACION DEL EMPLEADOR):**

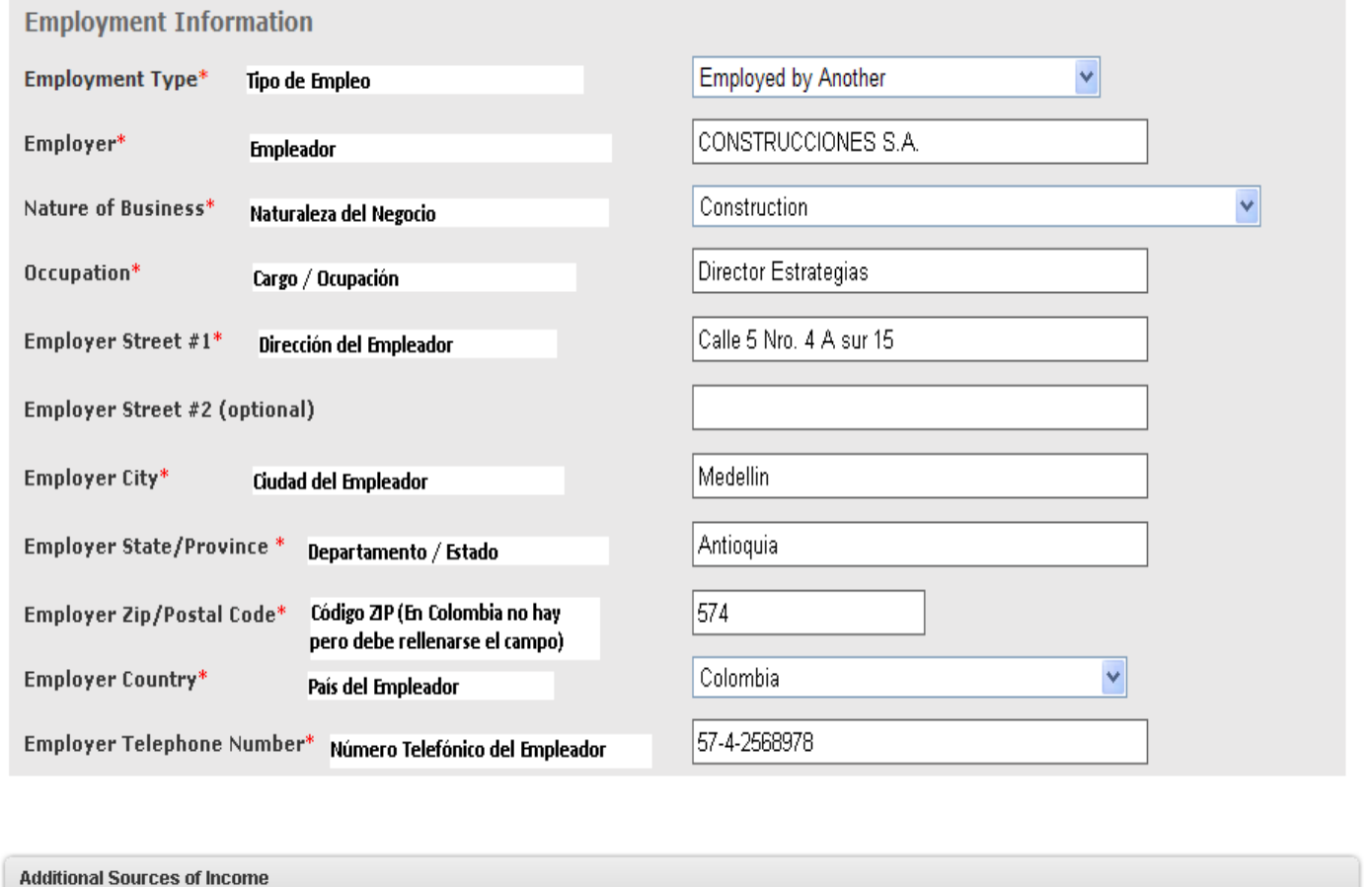

Do you have any sources of income in addition to your regular employment?\*

 $O$  Yes

 $\odot$  No

Usted tiene fuentes de ingresos adicionales a su empleo regular? (Si selecciona Yes, le aparecerá la siguiente página:)

**Nota: Si usted seleccionó No en esta última pregunta, entonces obvie la siguiente página y pase directo al paso 8.** 

# FUENTES DE INGRESO. SELECCIONE LA(S) FUENTE(S) DE SUS INGRESOS, A CADA CAMPO LE DEBERA ASIGNAR UN VALOR PORCENTUAL, DE TAL FORMA QUE ENTRE LOS SELECCIONADOS SUMEN 100, Y AL **FRENTE UNA BREVE DESCRIPCION, POR EJEMPLO: (recuerde NO colocar tildes)**

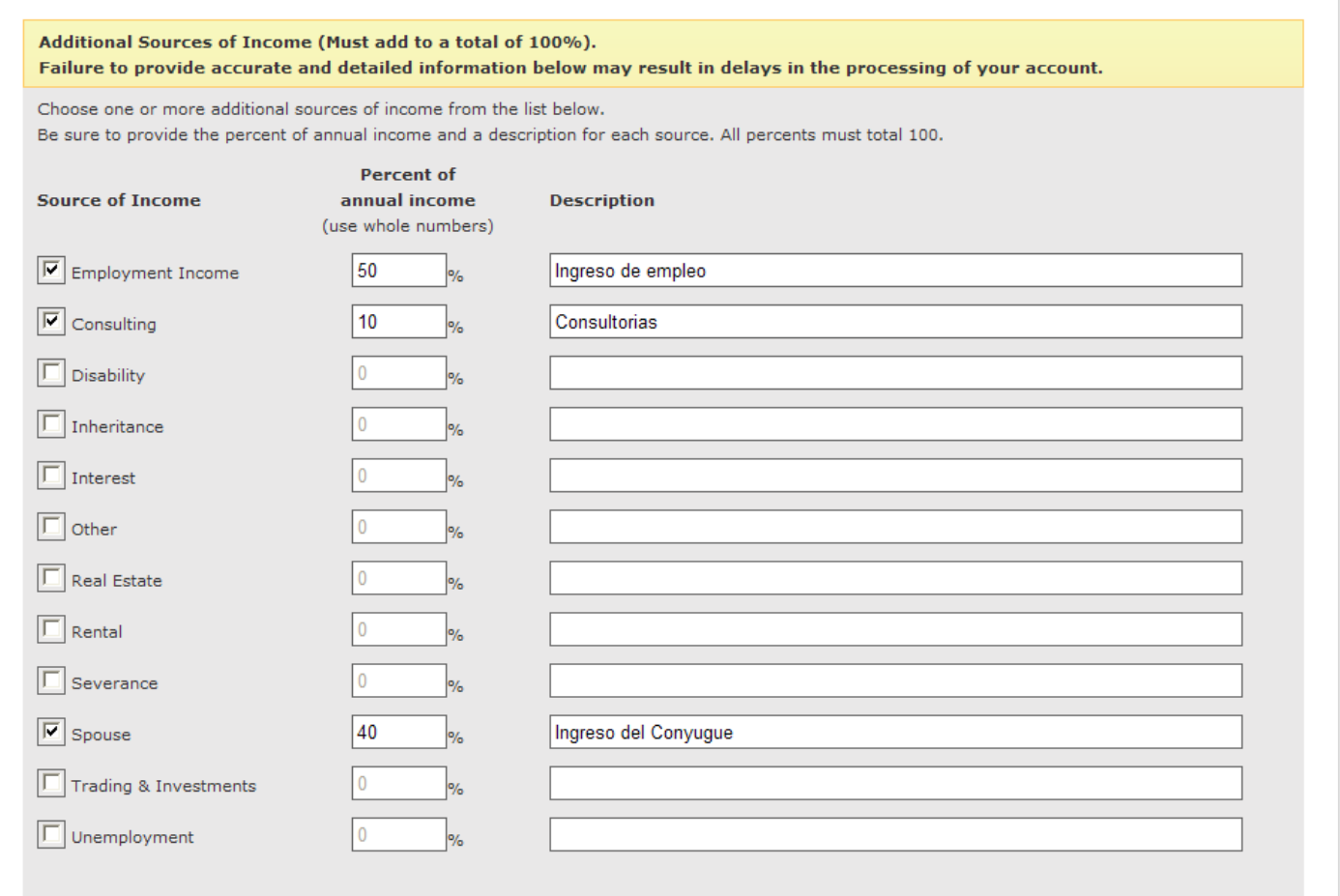

8- Ahora, sólo debe seleccionar los campos marcados con \* los cuales son:

**Part I – 3 "Type of beneficial owner":** selecciona el tipo de cuenta que seleccionó al comienzo de la apertura (Individual, Corporation, etc)

**Part II – 9 – a) "I certify that…":** Sólo seleccionar el recuadro.

**Al final, en la parte inferior, deberá colocar su nombre, lo cual es equivalente a su firma escrita. El nombre deberá ser escrito tal y como aparece en rojo, por ejemplo:** 

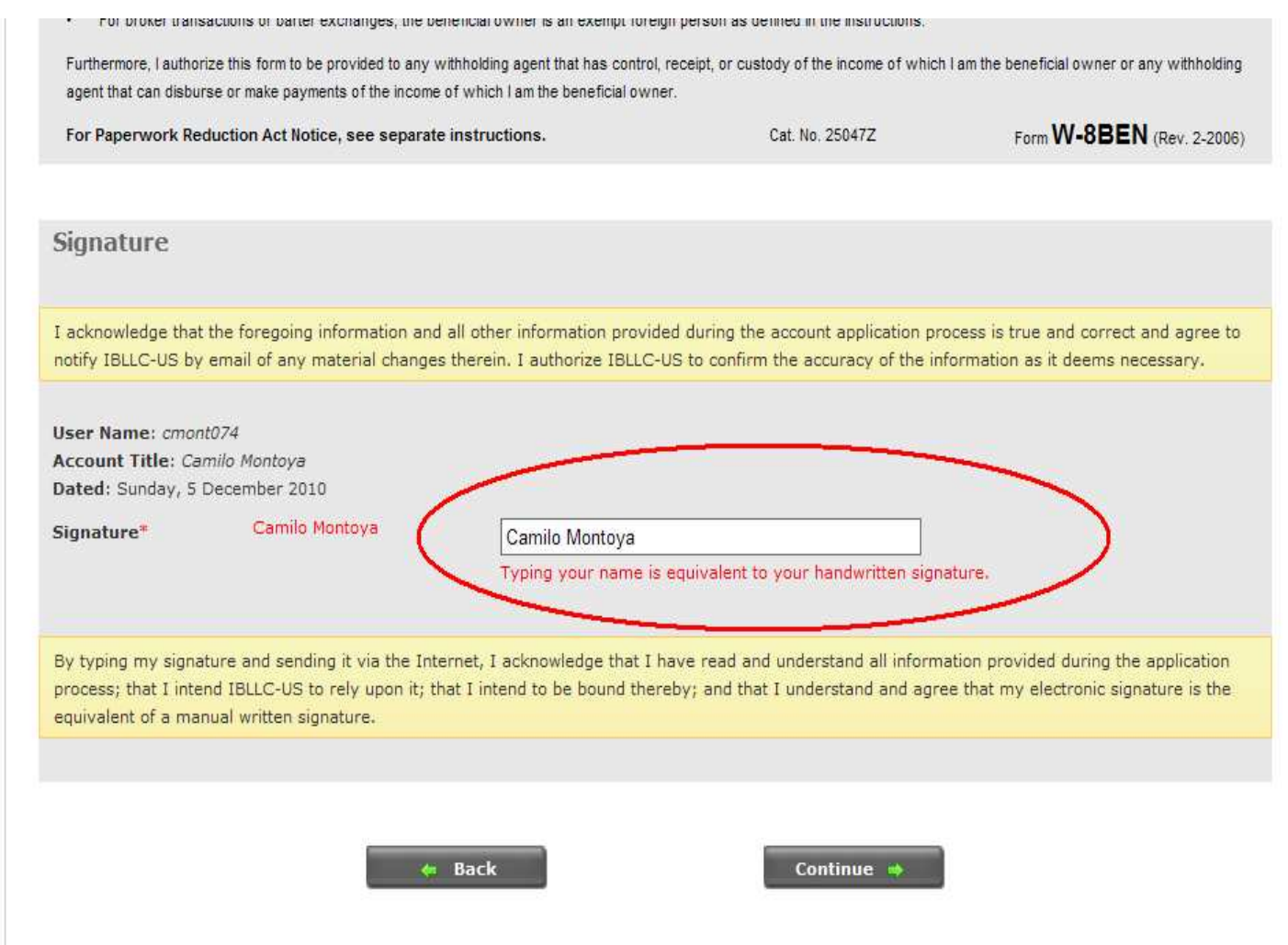

9- **Información Regulatoria.** En las siguientes preguntas, deberá seleccionar la casilla **"No", así:** 

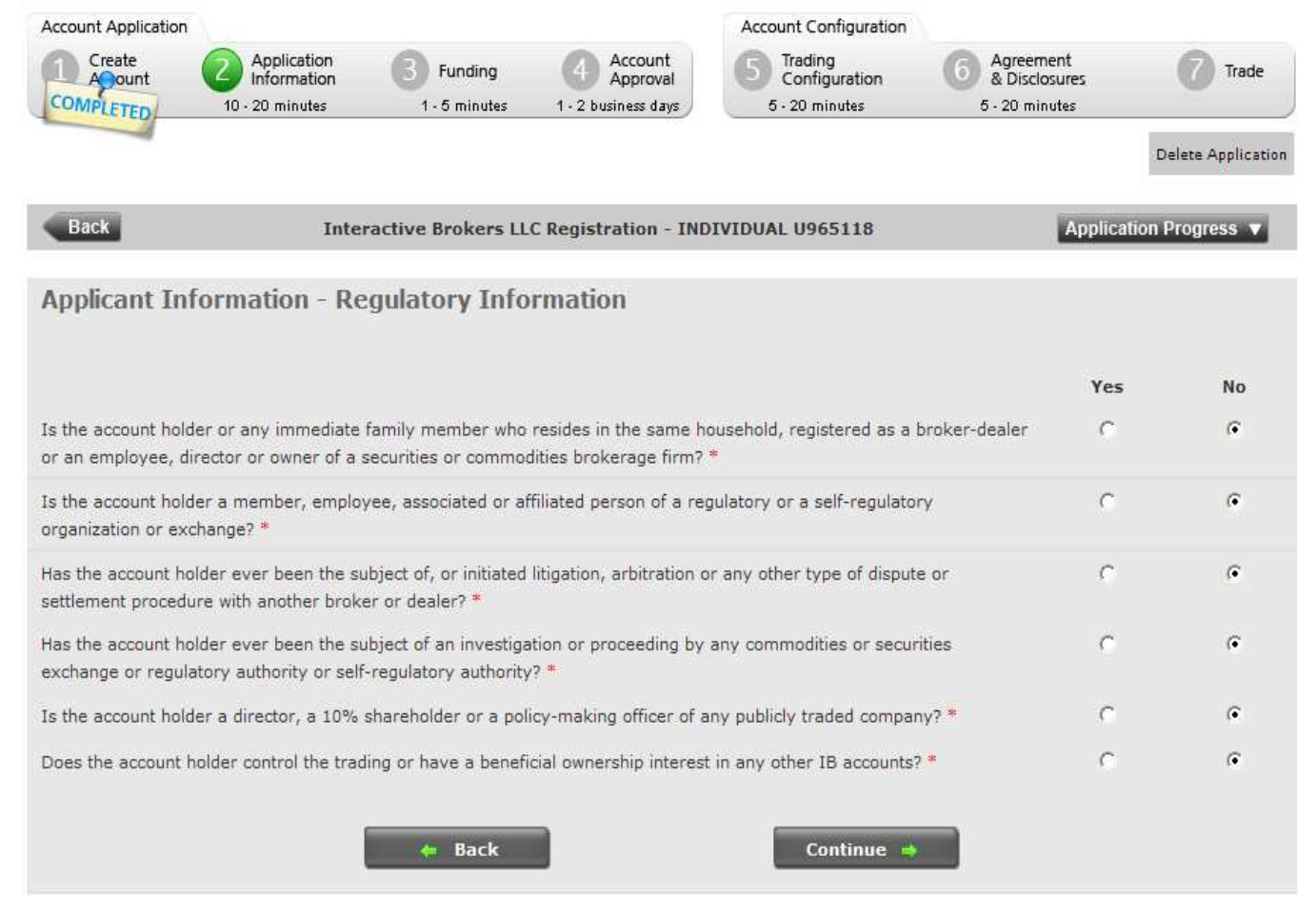

### 10- **Detalles de operativa.**

## **En el STEP 1 (paso 1) Account Type** (tipo de cuenta) debe seleccionar **Reg T Margin**

**En el STEP 2 (paso 2)** debe seleccionar una cantidad aproximada a su patrimonio**. Recuerde que la cantidad está expresada en Dólares Americanos (USD). Nota: Es necesario colocar como mínimo las cantidades expresadas en el presente ejemplo, ya que si se colocan montos menores, Interactive Brokers restringirá los permisos de operativa en algunos Activos Financieros.** 

**En el STEP 3** deberá seleccionar: **Growth** (crecimiento de capital), **Trading Profits** (ganancias de operaciones) **y Speculation.** 

## **En el STEP 4 deberá seleccionar como en la siguiente página:**

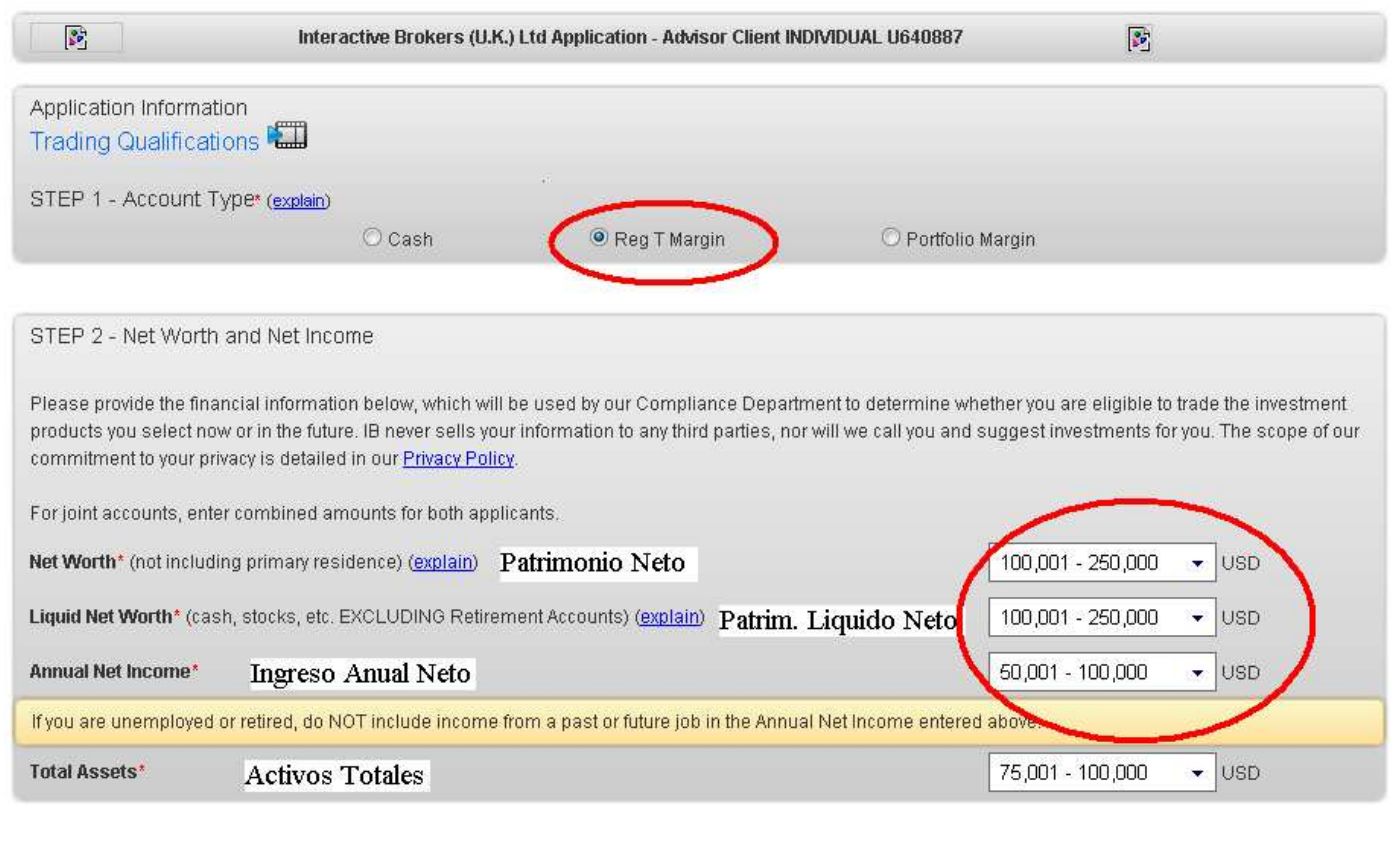

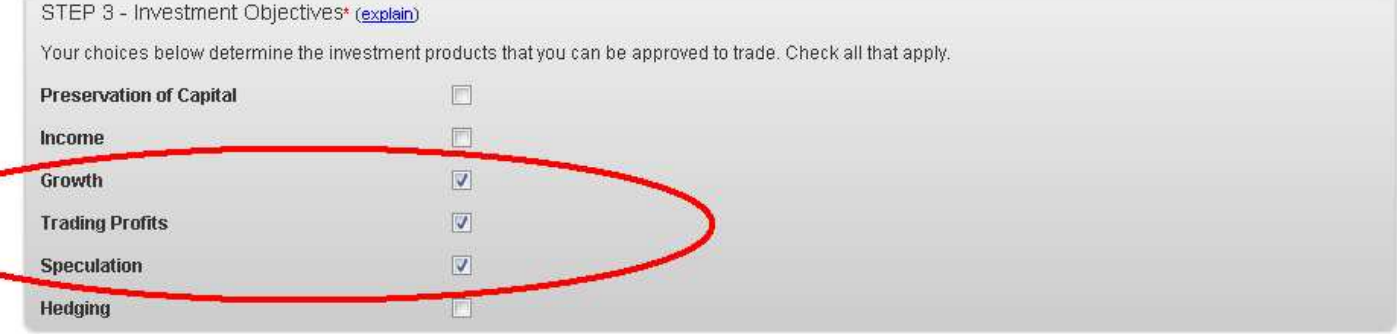

# **ATENCION: EN ESTE PASO, SE DEBERAN SELECCIONAR LAS CASILLAS DE: STOCKS, OPTIONS, FUTURES, FOREX, FUTURES OPTIONS, Y MARCAR LO MISMO TAL Y COMO ESTA SELECCIONADO EN LAS CASILLAS DEL SIGUIENTE EJEMPLO:**

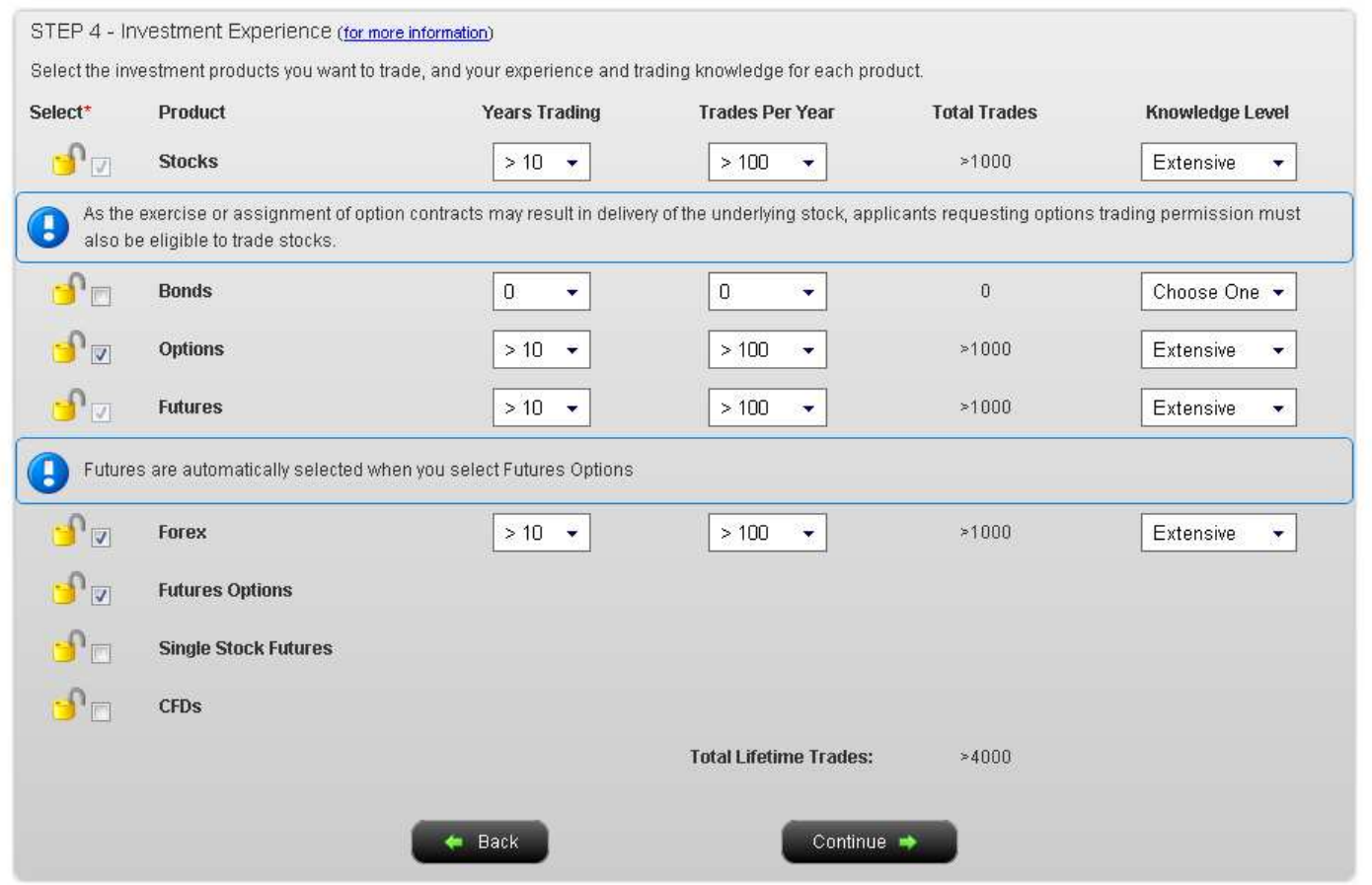

# 11- **Customer Agreement (Acuerdo del Cliente). Nuevamente en la parte inferior, firmar con su nombre:**

![](_page_12_Picture_16.jpeg)

Continue

12- **Ahora, en la parte interior, seleccionar en todas las casillas "Accept", dentro del recuadro deberá bajar con el cursor hasta el final habiendo seleccionado todas las casillas. Finalmente, en la parte inferior, fuera del recuadro, nuevamente deberá escribir su nombre el cual es equivalente a su firma escrita:eement (Acuerdo del Cliente). Nuevamente en la parte inferior, firmar con su nombre:**

![](_page_13_Picture_26.jpeg)

![](_page_13_Picture_27.jpeg)

![](_page_13_Picture_28.jpeg)

![](_page_13_Picture_4.jpeg)

### **Ahora, en la parte inferior, seleccionar la casilla "Accept":**

![](_page_14_Figure_1.jpeg)

# 13- **Revisión de la Aplicación. Revisar que la información sea correcta y luego clic en "Continue":**

![](_page_15_Picture_10.jpeg)

![](_page_15_Picture_11.jpeg)

![](_page_15_Picture_3.jpeg)

![](_page_15_Picture_4.jpeg)

## 14-**Condiciones de operativa.** Deberá seleccionar la casilla **"Accept", así:**

![](_page_16_Picture_7.jpeg)

## 15- **Funding.** Información para la Transferencia de Fondos.

Para Transferencia Bancaria, deberá seleccionar **"Wire Transfer Deposit"** y luego Clic en **"Select"**, así:

![](_page_17_Picture_15.jpeg)

![](_page_18_Picture_0.jpeg)

## **DETALLES DEL ENVIO DE LOS FONDOS. CANTIDAD A GIRAR, MONEDA, BANCO (EL NUMERO DE LA CUENTA DEL BANCO ES OPCIONAL):**

![](_page_18_Picture_25.jpeg)

## **IMPORTANTE: SU NOTIFICACION DE DEPOSITO HA SIDO GENERADA, POR FAVOR IMPRIMA (PRINT) O GUARDE LA SIGUIENTE INFORMACION PARA ENTREGARLE DICHAS INSTRUCCIONES A SU BANCO:**

![](_page_19_Figure_1.jpeg)

- . This deposit notification will expire if funds are not received within ten days.
- . The receipt of funds typically ranges from the same day to four days depending on your bank and will be credited to your account immediately upon arrival if there are sufficient customer identifiers.
- Funds may not be withdrawn for three business days following receipt.
- . Deposits improperly routed to a bank account that has not been designated to accommodate deposits in your selected currency may be rejected or automatically converted to the local currency based on the policies of the bank. As Interactive Brokers is unable to assume the risk of such errors, be sure to provide your bank with the correct routing instructions displayed above.

![](_page_19_Picture_59.jpeg)

## **16- CONFIGURACION DE LA CUENTA**: POR FAVOR, **HAGA CLIC EN "Configure Your Account",** como se

muestra en el siguiente recuadro:

# **Application Status**

#### Submitted for Approval

You have completed the Account Application portion of your application and it has been submitted for approval. Follow the instructions below to continue your application.

![](_page_20_Picture_36.jpeg)

![](_page_20_Picture_6.jpeg)

Click Funds Status to view the status of your deposit or transfer or to

Click Add/Modify Information to add or modify and information that you

## **CLIC EN CONTINUAR:**

![](_page_21_Picture_9.jpeg)

## **CLIC EN CONTINUAR:**

![](_page_21_Picture_10.jpeg)

## 17- Poder de Gestión. Este la autorización para la Gestión de la Cuenta. En la parte inferior nuevamente deberá escribir su nombre, el cual será equivalente a su firma. El nombre deberá ser escrito tal y como aparece en rojo, por ejemplo:

Agreements & Disclosures - Advisor Client Agreement

#### Discretionary Trading Authorization/Power of Attorney for Financial Advisor Request To Send Trade Confirmations and Account Statements to Advisor

This form may be used to designate an Advisor to manage your Interactive Brokers account. The designated Advisor will be able to execute trades, deposit and withdraw money to and from your account (all withdrawals must be in your name), request information, receive account statements and confirmations, change certain of your customer information, and generally manage your Interactive Brokers account as specified below. In order to use this form, your Advisor must be an approved participant in Interactive Brokers' Advisor Program. For more information on the Advisor Program, go to www.interactivebrokers.com.

![](_page_22_Picture_69.jpeg)

Fees, in which case Customer will be liable to pay such Fees to Advisor directly.

5. All claims, questions or disputes regarding IB's provision of brokerage services or regarding IB's execution of particular trades must be referred to IB. Advisor has no authority to resolve such claims or disputes on IB's behalf.

- 6. ALL CLAIMS OR DISPUTES REGARDING ADVISOR'S SERVICES OR ACTIONS (INCLUDING SPECIFIC CONDUCT, ADVICE, RECOMMENDATIONS, OR TRADES PLACED BY ADVISOR OR FEES OWED) ARE SOLELY BETWEEN CUSTOMER AND ADVISOR. IB IS NOT LIABLE FOR ANY SUCH CLAIMS AND DISPUTES AND CUSTOMER UNDERSTANDS AND FULLY ACKNOWLEDGES THAT CUSTOMER CANNOT BRING A CLAIM AGAINST IB OR RECEIVE DAMAGES OR COMPENSATION OF ANY KIND FROM IB, INCLUDING CLAIMS FOR DIRECT, INDIRECT, COMPENSATORY, INCIDENTAL, SPECIAL, EXEMPLARY, PUNITIVE OR CONSEQUENTIAL DAMAGES. ALL CLAIMS OR DISPUTES REGARDING THE FEES OWED TO ADVISOR ARE SOLELY BETWEEN CUSTOMER AND ADVISOR. IF CUSTOMER DISPUTES ADVISOR'S RECEIPT OF ANY FEES THAT IB HAS DEDUCTED FROM THE ACCOUNT AND SENT TO ADVISOR, CUSTOMER UNDERSTANDS THAT CUSTOMER'S SOLE REMEDY IS AGAINST ADVISOR AND CUSTOMER AGREES NOT TO BRING ANY CLAIM AGAINST IB.
- 7. Arbitration: The agreements between Customer and Interactive Brokers (which are also binding on Advisor) contain arbitration clauses requiring all  $\equiv$ parties to arbitrate any disputes. Such arbitration clauses are incorporated herein by reference. Customer and Advisor acknowledge that all disputes regarding this Authorization Agreement, Customer's account(s) or IB's provision of services to Customer or Advisor are subject to arbitration.

#### Signature

I acknowledge that the foregoing information and all other information provided during the account application process is true and correct and agree to notify Interactive Brokers by email of any material changes therein. I authorize Interactive Brokers to confirm the accuracy of the information as it deems necessary.

![](_page_22_Picture_70.jpeg)

# AHORA, NUEVAMENTE COLOCAR SU NOMBRE Y SELECCIONAR LA CASILLA "I ACCEPT", COMO SE INDICA **A CONTINUACION:**

![](_page_23_Picture_6.jpeg)

## **18- Revisión de las costos por operación. En la parte inferior, clic en "Continue":**

![](_page_24_Picture_5.jpeg)

**19- Security Login System.** Aquí le preguntan si desea activar una tarjeta online de seguridad. No es necesario activarla pues en unas dos semanas aproximadamente le estarán enviando por correo físico, la tarjeta de seguridad para el ingreso a su cuenta:

![](_page_25_Picture_11.jpeg)

### **20- Envío de documentación**:

Para finalizar, usted deberá enviar vía email (escaneado) la siguiente información:

- **Prueba de identidad** (Cédula, Pasaporte o Carne de Conducir)
- **Prueba de dirección reciente** (factura de luz, agua,gas, telf.fijo o certificado de empadronamiento, alquiler, declaración notarizada, etc.) Para residentes en Colombia, no se podrá enviar como prueba de dirección una factura de teléfono móvil (celular).

 a) Se pueden enviar directamente (identificado con su código de cuenta U…..) a la siguiente dirección electrónica: [newaccounts@interactivebrokers.com](mailto:newaccounts@interactivebrokers.com)

b) ó se pueden subir tales documentos mediante la opción **"Upload"** como muestra a continuación:

![](_page_26_Picture_80.jpeg)

#### Application Review Pending

You have completed the Account Configuration portion of your application.

#### 1. Send Documents Documents required for U640887

We have received the electronic portion of your application. We must receive any documents listed below to continue to process your application.

IB cannot accept handwritten documents as proof of identity or proof of address. Use this downloadable cover sheet when sending documents via fax or mail.

![](_page_26_Picture_81.jpeg)

![](_page_26_Picture_13.jpeg)

### Review Your Deposits (Optional)

Click Funds Status to view the status of your deposit or transfer or to change your initial method of deposit or transfer.

### **Modify Your Application College**

Click Add/Modify Information to add or modify and information that you have already entered.

# **IMPORTANTE: SU APLICACIÓN HA SIDO FINALIZADA EXITOSAMENTE.** USTED PODRA OBTENER UNA COPIA EN PDF O IMPRESA DE SU APLICACIÓN, SELECCIONANDO LA OPCION **"PRINT APPLICATION",** COMO SE MUESTRA A CONTINUACION:

![](_page_27_Picture_20.jpeg)

# **UNA VEZ SE HAYAN RECIBIDO LOS DOCUMENTOS SOLICITADOS Y LOS FONDOS HAYAN SIDO TRANSFERIDOS, SU CUENTA ESTARA LISTA PARA COMENZAR A OPERAR.**